# electronic Provider Revalidation and Enrollment Portal (ePREP) **Technical Requirements**

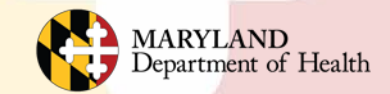

### **Overview**

### This Webinar will cover the following:

- ePREP Supported Web Browsers
- Google Chrome
- Setting your browser to allow-Pop Ups
- ePREP Supported Document Types
- Unsupported Characters in File Names

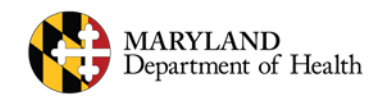

### **Welcome to ePREP!**

**ePREP** stands for **e**lectronic **P**rovider **R**evalidation and **E**nrollment **P**ortal.

Maryland Medicaid providers must use ePREP to enroll, revalidate, and make changes to their provider accounts.

Here are some of the Benefits of using ePREP:

- Applications can be filled out electronically instead of by paper Easier/Quicker to fill out Only the necessary fields for the type of application are generated Shorter processing times
- Access to your Maryland Medicaid information (now called an Account in ePREP) You can see the status of your account (Active, Suspended or Inactive) You can see your affiliations You can see all of your demographic information

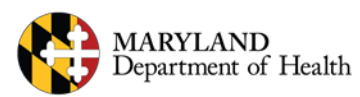

### **Supported Browsers**

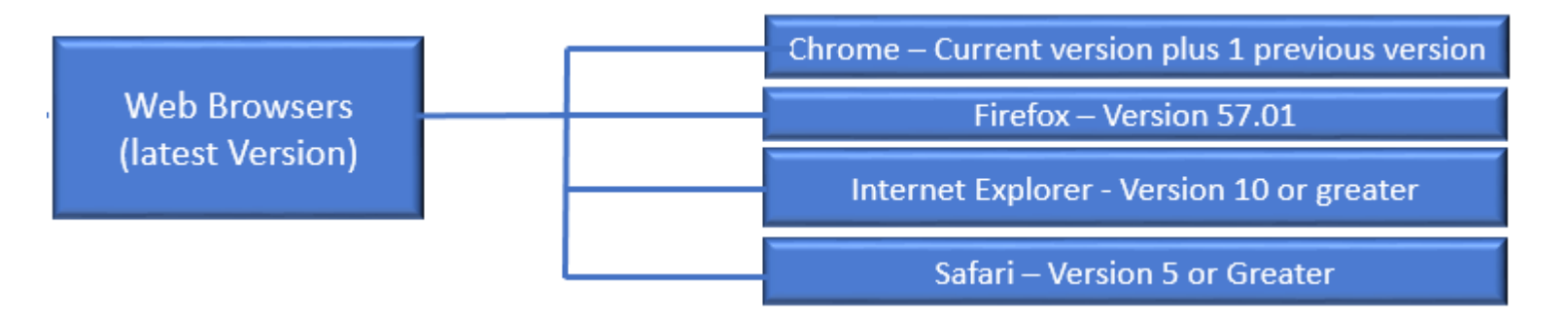

ePREP is a Web based application.

Above are the commonly supported browsers.

If you have an older browser version you may need to update your browser software.

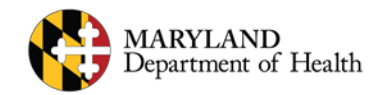

# **Google Chrome**

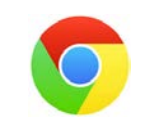

- While ePREP supports using other browsers, our experience shows it works best in Google Chrome.
- You can download the latest version for your computer at the following website:
- <https://www.google.com/chrome/browser/>

### **Google Chrome**

Google https://www.google.com/chrome/browser/

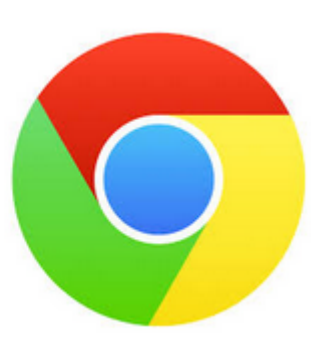

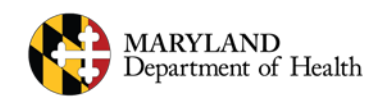

### **Verifying Browser Version - Chrome**

#### **To view the version of Google Chrome:**

- 1. Open the Google Chrome browser.
- 2. Click on the Icon at the top, right side of the browser that looks like three dots.
- 3. Click on the Help Option.
- 4. Click on "About Google Chrome".
- 5. This will open a window showing which version of Chrome you have.

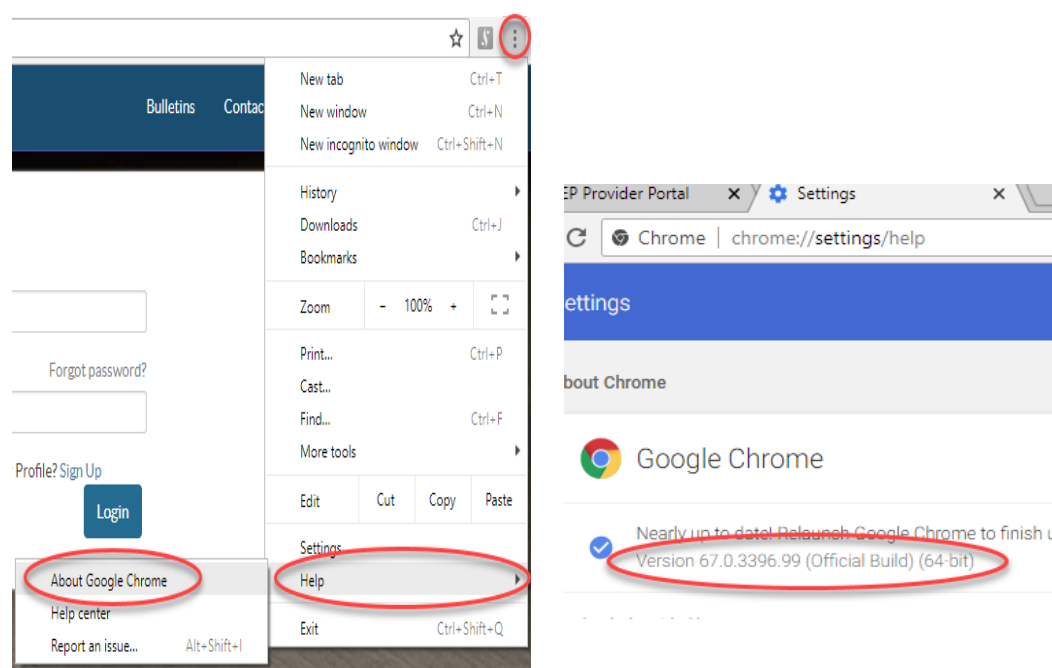

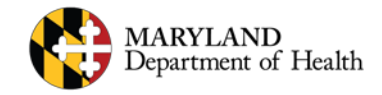

### **Browser Pop-Ups**

Whatever browser you decide to use, you will need to allow Pop-Ups to work in it.

Pop-Ups are additional browser windows that can pop up onto your screen when triggered by the page currently open in your browser.

ePREP uses them for a variety of things like:

Lucy Hover Text to assist you in filling out fields on an application In Context Tutorials – so you can watch a brief video with instruction Different sections of an application that may need to be filled out Uploading documents to your application Viewing detailed Account information Viewing Affiliation information

Most Browsers default to blocking Pop-Ups. You will need to make sure that Pop-Up blockers are turned off for best results when using ePREP.

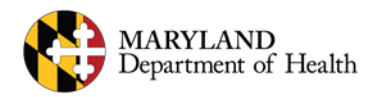

# <span id="page-7-0"></span>**Turning Pop-Up Blockers Off**

Click on the Browser you are using to find out how to turn off Pop Up Blockers:

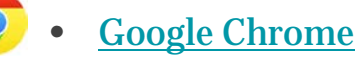

- [Microsoft Internet Edge](#page-9-0)
- [Microsoft Internet Explorer](#page-10-0)
- [Mozilla Firefox](#page-11-0)
- **[Opera](#page-12-0)**
- **[Safari](#page-13-0)**

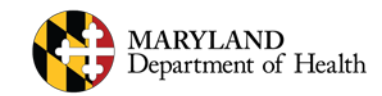

# <span id="page-8-0"></span>**Turning Pop-Up Blockers Off - Chrome**

### **To disable pop-up blocker in Google Chrome:**

- 1. Open the Google Chrome browser.
- 2. Open ePREP.
- 3. In the address bar, click Popup blocked.  $E_{\blacksquare}$
- 4. Click the link for the Pop-Up you want to see.
- 5. To always see Pop-Ups for ePREP, select "Always allow pop-ups from[site]."
- 6. Click the "Done" button.

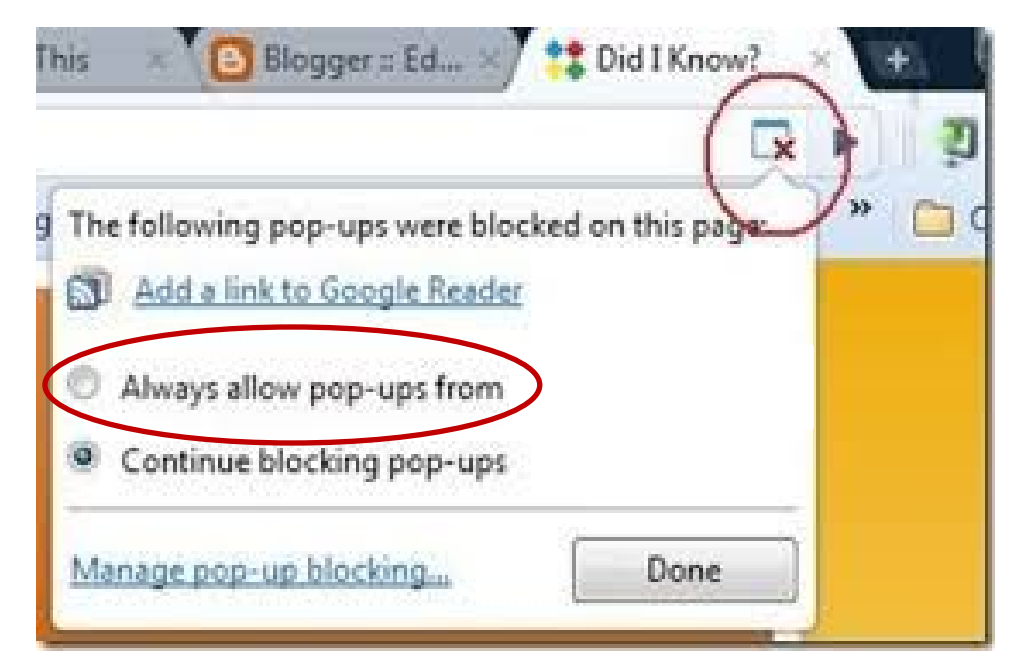

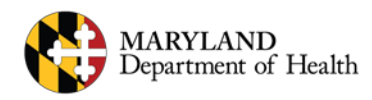

# <span id="page-9-0"></span>**Turning Pop-Up Blockers Off - Edge**

#### **To disable pop-up blocker in Microsoft Edge:**

- 1. Open the Microsoft Edge browser.
- 2. Click the More button at the top, right of the browser window (the one with three dots).
- 3. Click Settings.
- 4. Scroll down and select the "View Advanced Settings" button.
- 5. Click the slider under the heading that says "Block Pop-Ups" to turn it off.

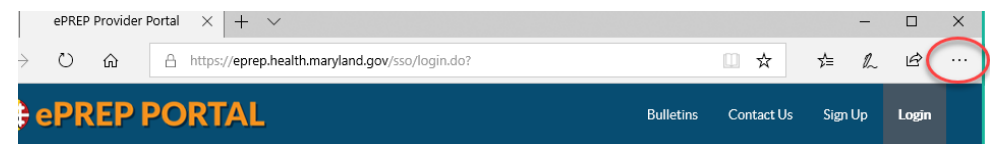

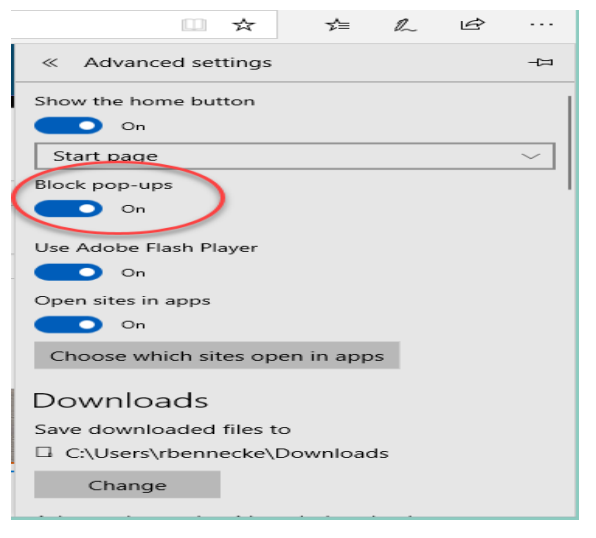

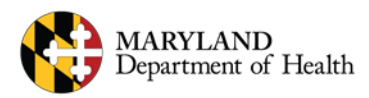

### <span id="page-10-0"></span>**Turning Pop-Up Blockers Off – Internet Explorer**

#### **To disable pop-up blocker in Internet Explorer:**

- 1. Open the Internet Explorer browser.
- 2. Click the Tools button in the toolbar at the top of the browser window.
- 3. Select Internet Options from the Tools menu.
- 4. Click the Privacy tab in the Internet Options pop-up window.
- 5. Clear the check mark next to "Turn on Pop-Up Blocker" so that it is deselected
- 6. Click OK.

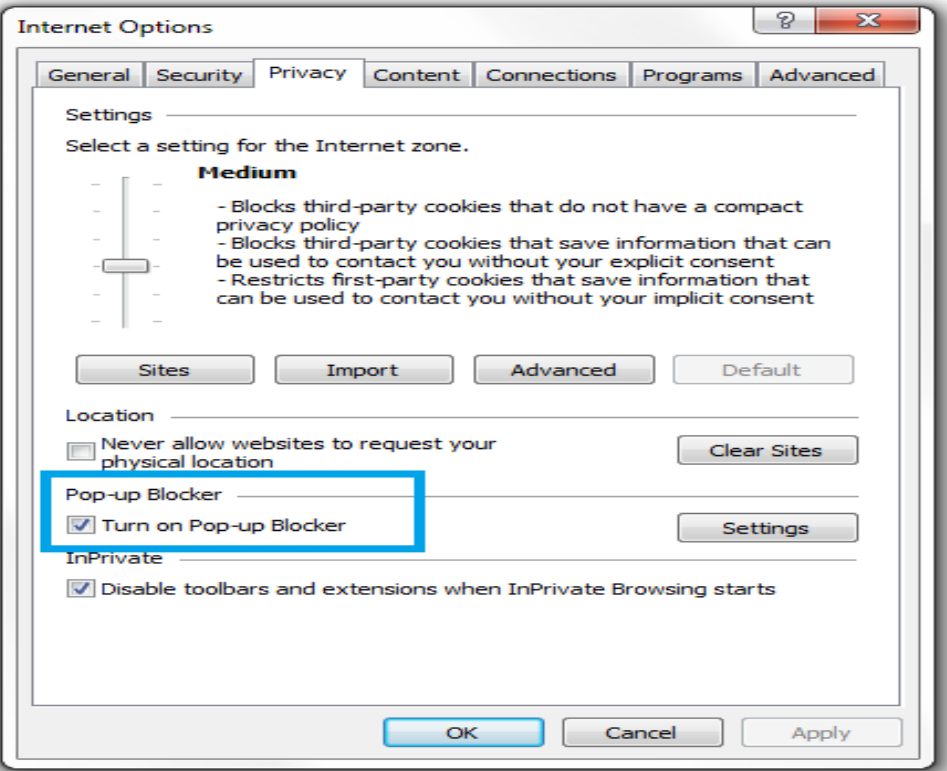

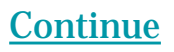

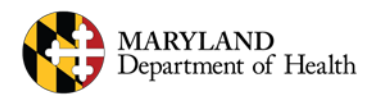

# <span id="page-11-0"></span>**Turning Pop-Up Blockers Off - Firefox**

ePREP Provider Portal

#### **To disable pop-up blocker in Mozilla Firefox:**

- 1. Open the Firefox browser.
- 2. Click either the "Tools" option from the Menu Bar or the "Open Menu" button at the top, right of the browser window.
- 3. Select Options.
- 4. Click the "Privacy & Security" section.
- 5. Clear the check mark next to "Block pop-up windows" so that it is deselected.

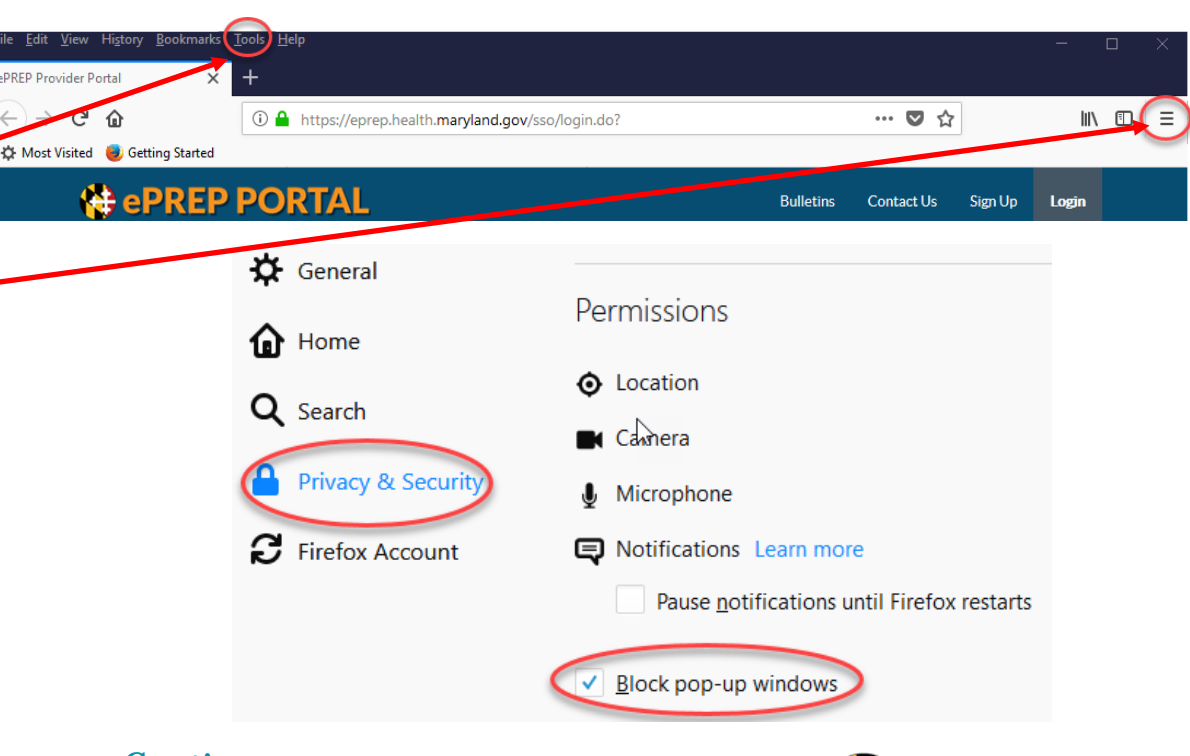

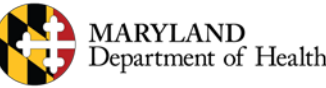

# <span id="page-12-0"></span>**Turning Pop Up Blockers Off - Opera**

### **To disable pop-up blocker in Opera:**

- 1. Open the Opera browser.
- 2. Select "Menu" (the Opera icon on the top, left of your browser).
- 3. Select "Settings".
- 4. Click "Websites" from the list.
- 5. Under the Pop-Ups section, select "Allow all sites to show pop-ups".
- 6. Close the Settings page.

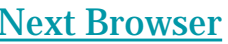

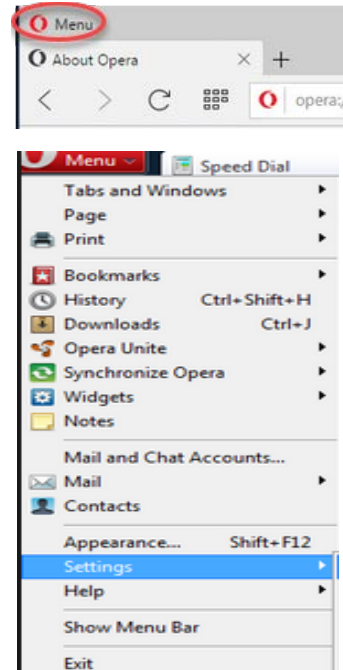

**[Continue](#page-14-0)** 

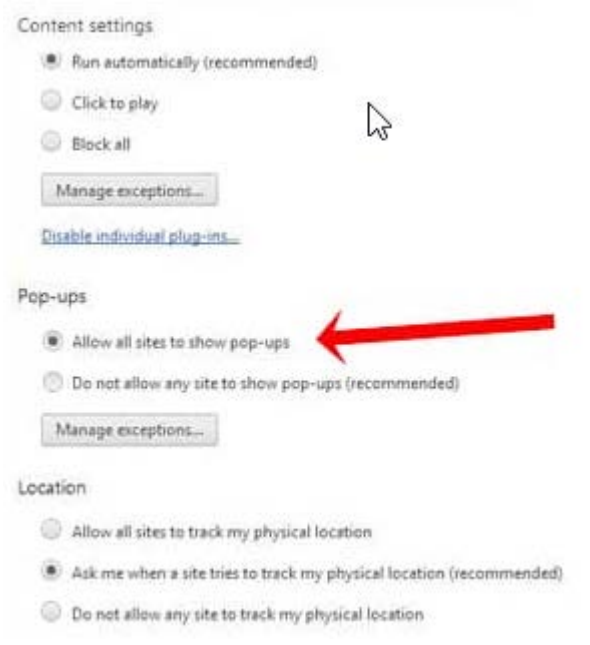

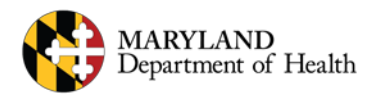

### <span id="page-13-0"></span>**Turning Pop-Up Blockers Off - Safari**

#### **To disable pop-up blocker in Safari (for Mac):**

- 1. Open the Safari browser.
- 2. Click the Safari option from the Menu bar.
- 3. Click the "Block Pop-Up Windows" option to remove the check mark.

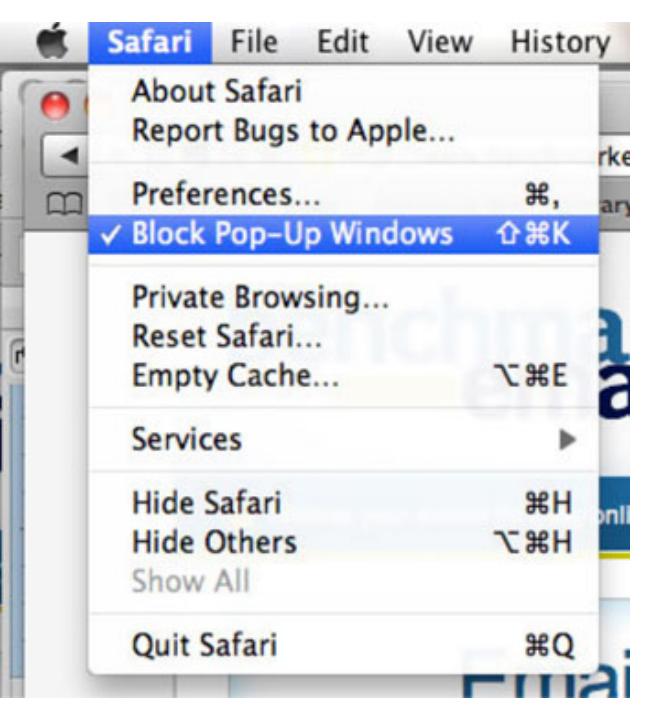

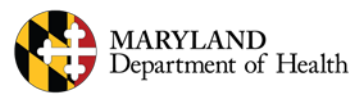

<span id="page-14-0"></span>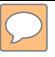

### **Adding a Document**

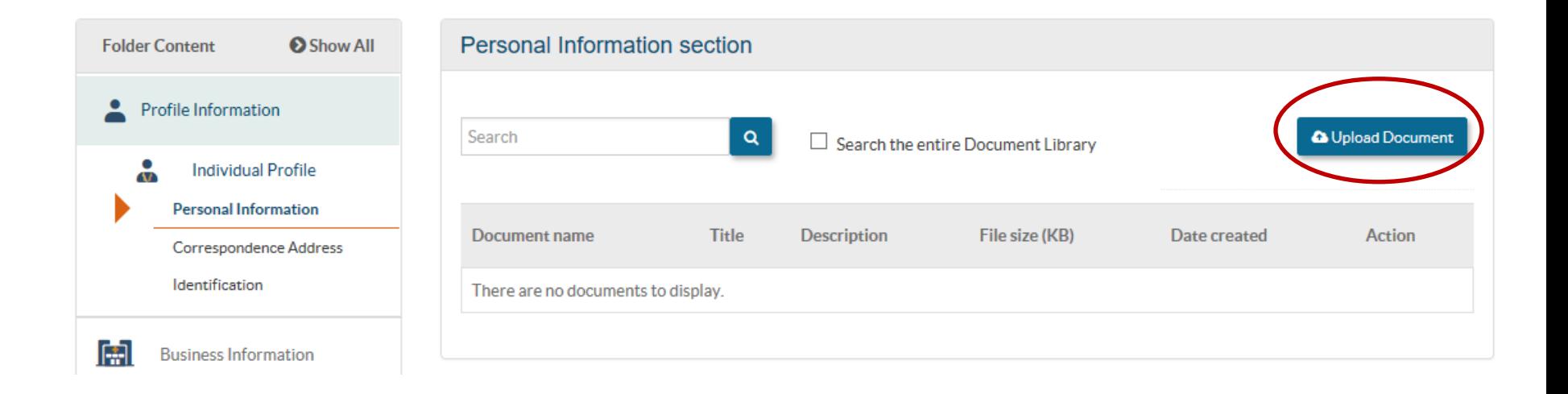

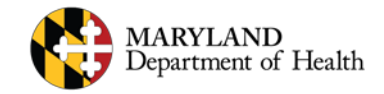

### **Next you will be prompted to select a file**

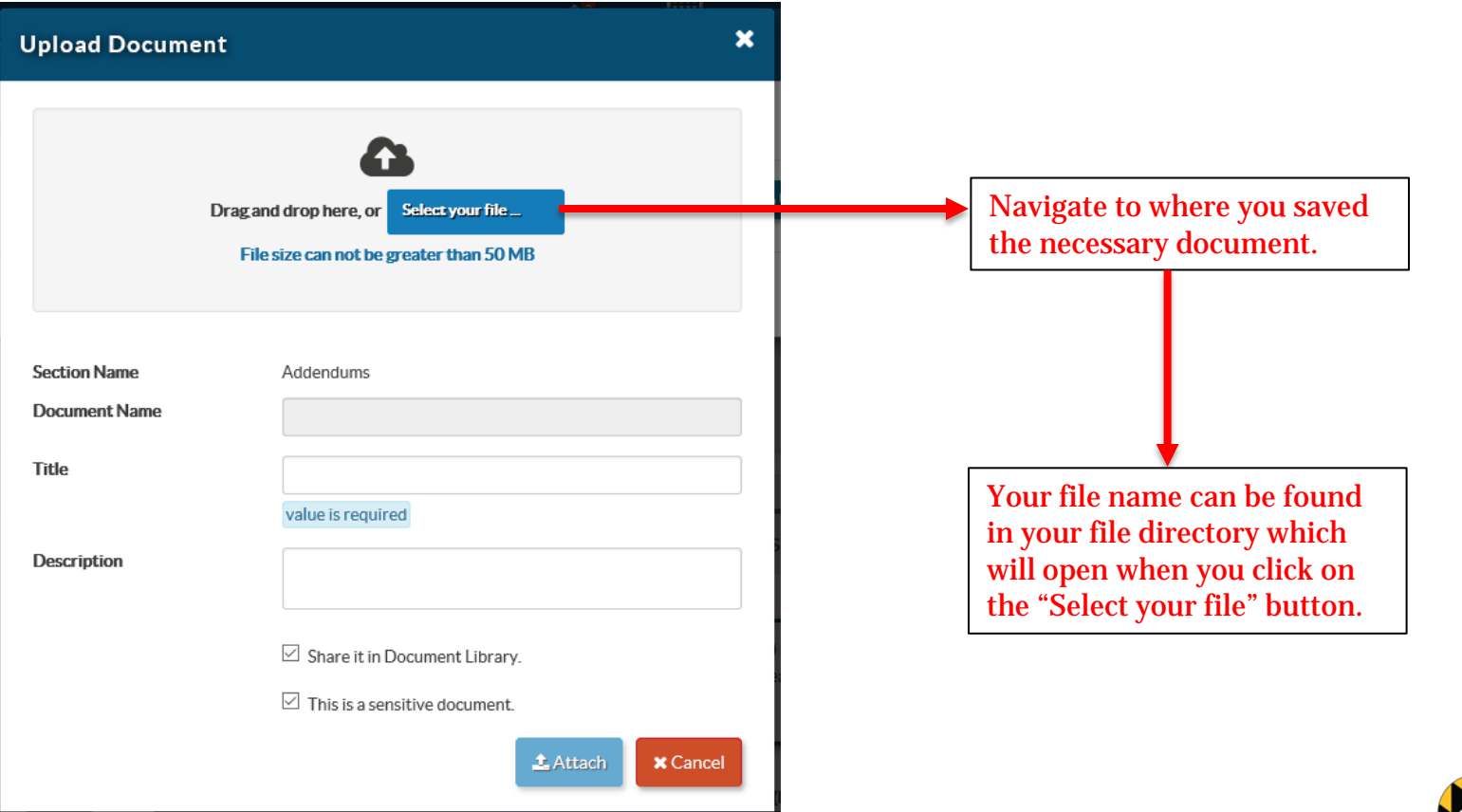

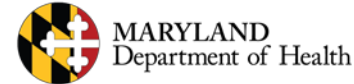

### **ePREP Supported File Types**

#### **Office formats**

DOC – Microsoft Word binary files DOCX – Microsoft Word Open XML files XLS -Microsoft Excel binary files XLSX – Microsoft Excel Open XML files PPT – Microsoft PowerPoint binary files PPTX – Microsoft PowerPoint Open XML files RTF – Rich Text Format CSV – Comma Separated PDF – PDF ODT – OpenOffice Document ODS – OpenOffice Spreadsheet ODP – OpenOffice Presentation

#### **Email formats**

EML – Email (with attachments) MSG – Email (with attachments)

#### **Other formats**

TXT – Text Trademarks are the property of their respective owners. CAD formats DGN – support for V7 and V8 DGN (including V8 XM and V8I) DWG – version 2.5 through 2014 DXF – version 2.5 through 2014

#### **Image formats**

TIFF – TIFF (all compression types) JPG – JPEG JP2 – JPEG2000 GIF – Graphics Interchange Format PNG – Portable Network Graphics RAS – Sun Raster Image [.ras] CAL – CALS Type 1 MIL – CALS Type 1 DIB – Device Independent Bitmap BMP – Windows Bitmap PSD – Adobe Photoshop PCT – Apple Graphics  $PCX - PCX$ 

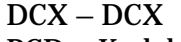

- PCD Kodak PhotoCD
- WMF Windows Metafile
- EMF Enhanced Metafile

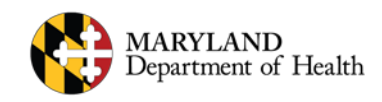

### Uploaded file will show a number next to the paper  $\frac{d^{2}}{dx^{2}}$

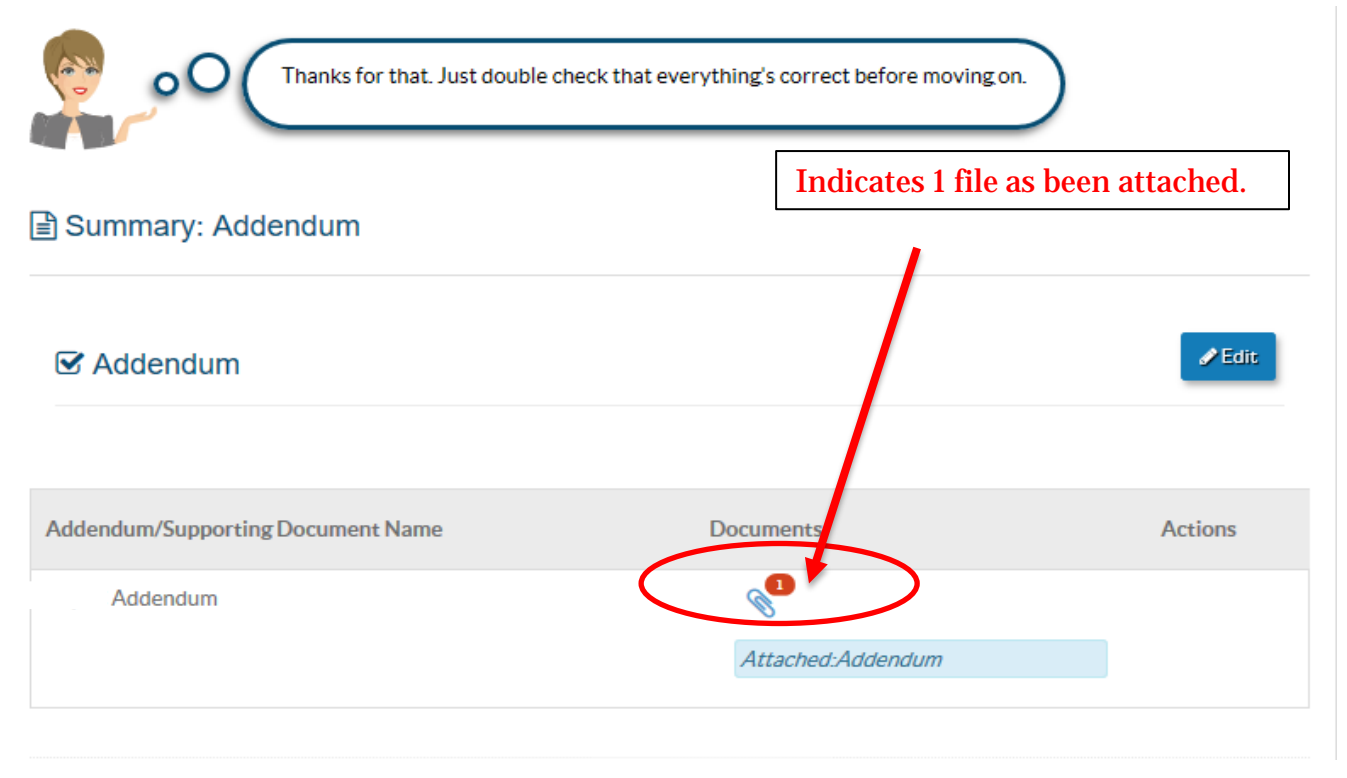

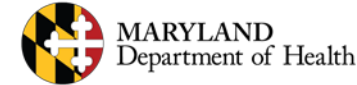

### **ePREP Supported Document Types**

ePREP Supports a wide variety of document types.

You can upload as many documents as you want as long as each document is 50 MB or smaller in size.

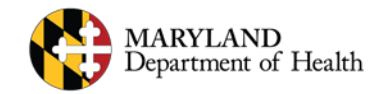

### **Unsupported Characters in File Names**

When uploading any documents or files, please make sure none of the following characters are in the file name:

> Plus symbol "+" At symbol "@" Percentage symbol "%" Hash or Pound symbol "#" Caret symbol "^" Ampersand symbol "&" Dollar Sign symbol "\$"

If they are, please rename the file without the above characters before uploading it to ePREP.

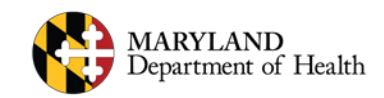

### **Questions & Contacts**

For questions and support:

Contact the AHS Call Center:

1-844-4MD-PROV (1-844-463-7768)

Visit MDH's ePREP website:

health.maryland.gov/eprep

ePREP Portal: eprep.health.maryland.gov

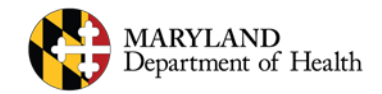